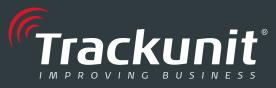

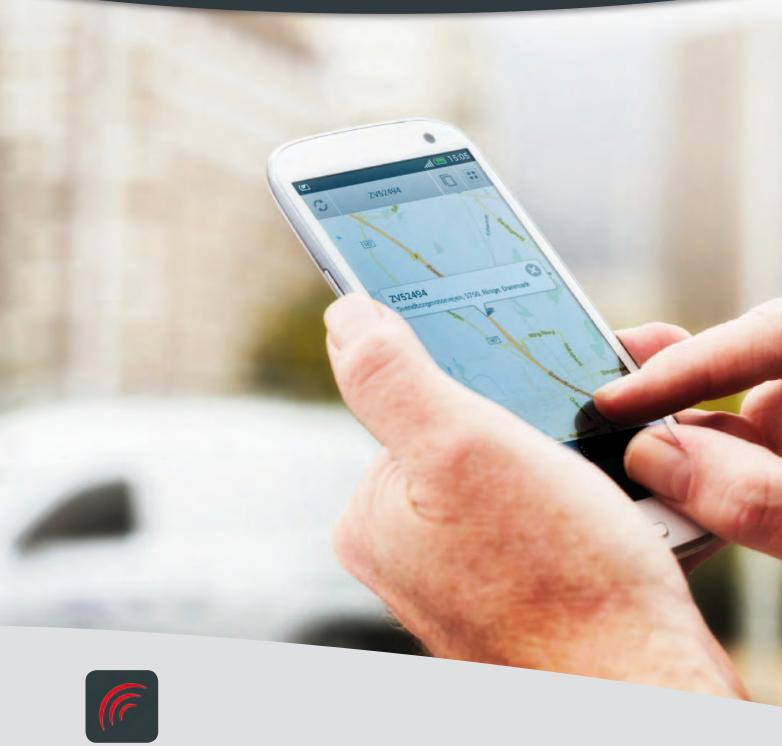

APP USER MANUAL

# Trackunit Mobile Manager

Unit list / Map / Status / Geofence

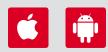

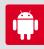

# **Table of Contents**

| 1. Introduction       | 2 |
|-----------------------|---|
| Features              | 2 |
| Sign in               | 2 |
| Sign out              | 2 |
| 2. Unit list          | 3 |
| Show unit on map      | 3 |
| Show all units on map | 4 |
| Change map type       | 4 |
| Set Geo Fence alarm   | 5 |
| 3. Settings           | 6 |
| GPS fix               | 6 |
| Driving               | 6 |
| Activity              |   |

# Abbreviations and acronyms

Below is an explanation of the abbreviations and acronyms used in the user manual. We recommend that you look through these before reading on.

### Acronyms

#### FMS

Fleet Management System; A term for the actual fleet management system, which is made available by the vendor and accessed over the Internet.

#### GPS

Global Positioning System; A term for the functioning global satellite navigation system. A GPS receiver converts a signal from several GPS satellites into a geographic location and possible timestamp.

#### App

Application; A term for a software application which in computer-/it-contexts serve a specific user purpose.

# 1 Introduction

With FMS Lite you get simple and easy access to your vehicles and machines from your smartphone.

FMS Lite is a simplified version of FMS, and optimized for use on iOS and Android smartphones. This means that this user manual distinguishes between iOS and Android platforms.

### 1.1 Features

You will have the opportunity to keep track of the location of your units, while you are on the go yourself.

In practice this means that you can follow your units on the map in the same way as with the full version of FMS.

In addition to this, you can create a Geofence on your unit, and get notified directly on your smartphone if the units breaks this fence.

# 1.2 Sign in

When you start the app you are presented first with a sign in screen, for example:

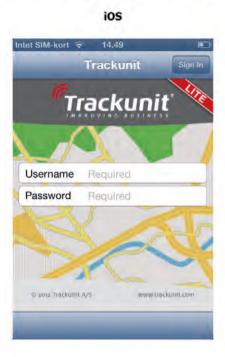

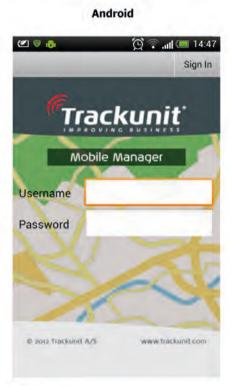

Here you must use your existing user credentials to sign in with.

# 1.3 Sign out

You sign out of FMS Lite under the Settings screen.

# 2 Unit list

Following sign in you are presented with a list of your units. The list is sorted alphabetically and gives you the current location of each unit, for example:

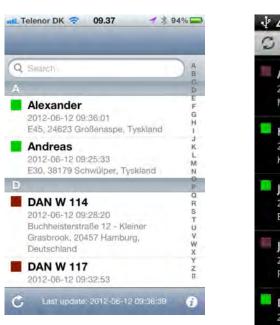

iOS

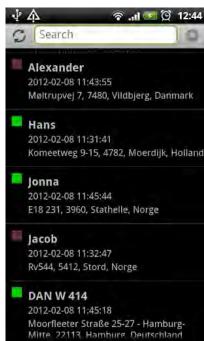

**Android** 

Note that the list is not updated automatically. This must be done by clicking the Refresh icon.

The list will also tell you the current status of each unit, symbolized by the coloured square next to the unit name.

- Parked
- Speed > 15km/h
- Activity
- GPS position is older than 2 hours

See the **Settings** section for details on how to configure the threshold values.

# 2.1 Show unit on map

Select a unit from the list (by clicking it), and it's position will automatically be shown on the map, for example:

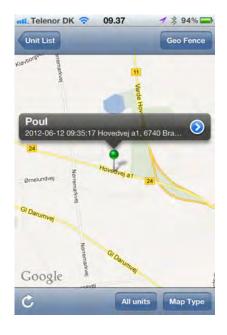

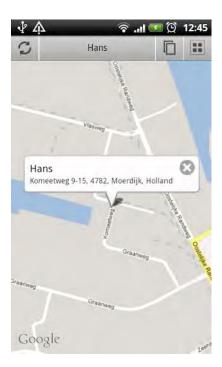

Now you can click the unit to get a detailed overview, including today's driving time, work- and stop time, for example:

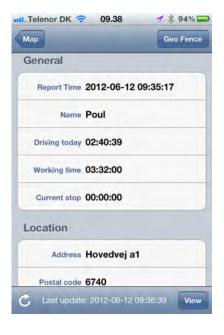

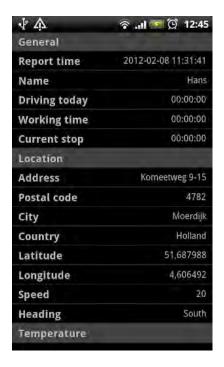

#### 2.1.1 Show all units on map

By clicking the **All units** button the location of all units will be shown on the map. The map is scaled automatically.

From here you can return to the list of all units by clicking the **Unit List** button.

#### 2.1.2 Change map type

You are able to change the map type by clicking the **Map Type** button. Select between **Standard** (road), **Sattelite** or **Hybrid**.

The map will then be updated with the desired view type.

Note that changing the map type does not update the location of your units! This must be done by clicking the **Refresh** button.

### 2.1.3 Set Geo Fence alarm

Click the Geo Fence button to create an "electronic fence" surrounding the selected unit.

After that, the scroll bar will prompt you for a fence radius, ranging from 200 to 50000 meters.

If the fence is broken by the unit, an alarm will be triggered directly on your smartphone.

# 3 Settings

Here you are able to change the threshold values which define the status of your units (status icon appears on the unit list).

See the **Unit list** section for more details on the these.

### 3.1 GPS fix

Specifies the duration of time elapsed from the receipt of the last valid GPS position, until the unit becomes yellow.

Is per default set to 120 minutes.

### 3.2 Driving

Specifies when driving should be registered for a unit, and thereby colouring the unit green.

Is per default registered when speed is > 15km/h.

Note that this can be combined with the unit's input 2 (ignition signal), thus colouring the unit green when speed > 15km/h <u>and</u> ignition is on.

# 3.3 Activity

Specifies when activity should be registered for a unit, and thereby colouring the unit blue.

Is per default registered when speed is < 15km/h.

Note that this valued is already combined with the unit's input 1. This can not be configured.

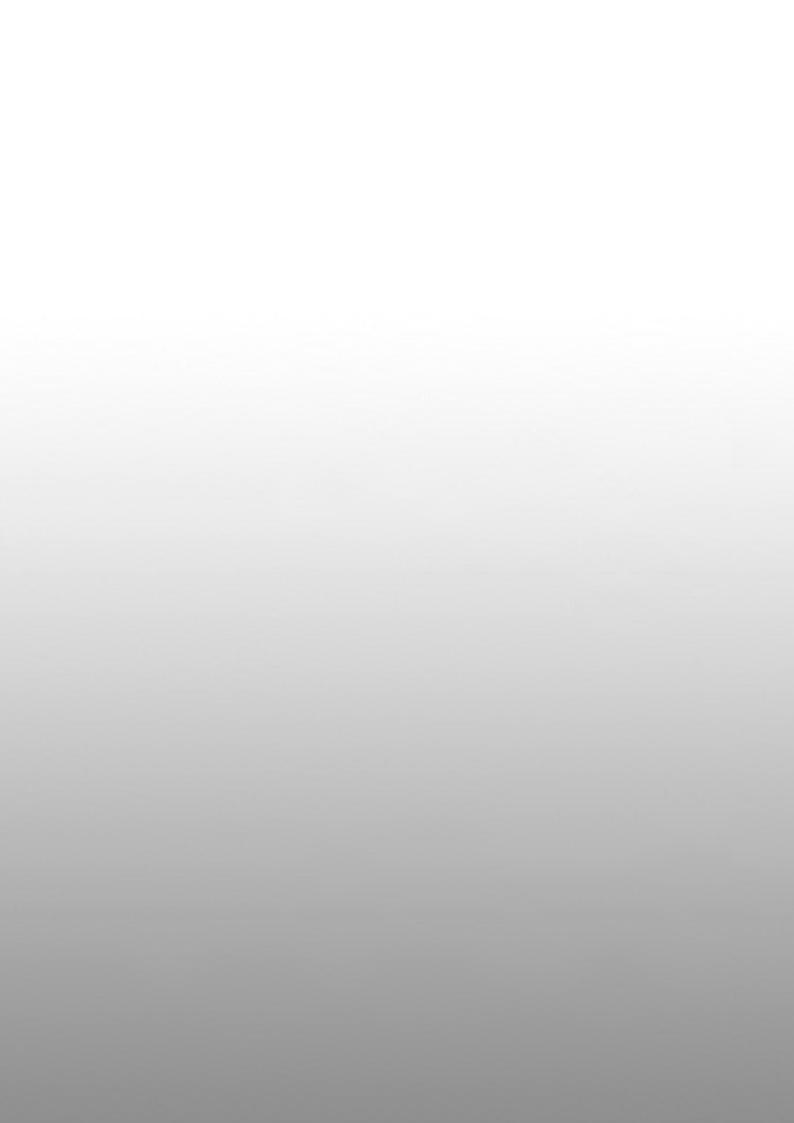